# **Contents**

#### **Basics**

Overview Ordering Information Support and Questions

#### **Commands and Procedures**

Opening Files
Printing Files
Editing Files
Searching for Data
Configuring HEdit32

### File Manager Extension

Overview
Installing File Manager Extension
Configuring File Manager Extension

#### **Overview**

HEdit32 is a hexadecimal edit for binary files. This means that it can be used to open an arbitrary binary file and view and edit its contents in either hexadecimal presentation of its data bytes, or in corresponding ASCII characters.

HEdit32 can be used to find a series of bytes in files. The search string can be entered in either in hexadecimal notation or, if it's a text string, in ASCII characters.

Unlike text editors, HEdit32 does not allow to insert or delete bytes in the middle of the file and thus to shift the rest of the file back or forth. Such operations are common mainly for text files, where absolute location of a character is not critical. Binary files though, e.g. executables or data files, usually rely on a particular offset of a byte from the beginning of the file, and therefore shifting the tale of the file back or forth would make them corrupt.

Ordering Information

Check or Money Order
Credit Cards Charge to Your CompuServe Account

## **Check or Money Order**

To order HEdit32 by a check or money order, send the registration form below to:

Yuri Software PO Box 910396 San Diego, CA 92191-0396

Checks must be in **US dollars** drawn on a **US bank**. Alternatively you can use international postal money orders in US dollars.

To print the registration form, choose File Print Topic from the main menu. Or you can print the text file ORDER.TXT.

| HEdit32 v1.2 copies at \$35 each, tota | 1 |
|----------------------------------------|---|
| CA residents add 7.75% sales tax +     |   |
| Overseas shipping add \$2 +            |   |
| Total payment enclosed                 |   |
| Name:                                  |   |
| Company:                               |   |
| Address:                               |   |
| Address:                               |   |
| City, State, ZIP:                      |   |
| Country:                               |   |
| Where did you find HEdit32?            |   |
| Disk Size: ( ) 3.5" ( ) 5.25"          |   |

#### **Credit Cards**

To order by VISA, MasterCard, American Express, or Discover, call Public (software) Library at 800-2424-PsL or 713-524-6394 and have your credit card handy. Or you can fax the order form below to 713-524-6398 or e-mail it to CIS 71355,470 or Internet <71355.470@compuserve.com> or mail it to PsL, PO Box 35705, Houston, TX 77235-5705.

The above numbers are for PsL, a credit card order taking service ONLY. Yuri Software can not be reached at these numbers.

Any questions about the status of the shipment of the order, refunds, registration options, product details, technical support, volume discounts, dealer pricing, site licenses, etc., must be directed to **Yuri Software**, **PO Box 910396**, **San Diego**, **CA 92191-0396**, or by e-mail to CIS **75020,404** or Internet <**75020.404@compuserve.com>**.

To print the registration form, choose File Print Topic from the main menu. Or you can print the text file ORDER.TXT.

| HEdit32 v1.2 by Yuri Software                                |
|--------------------------------------------------------------|
| copies at \$35 each, total                                   |
| Overseas shipping add \$2 +                                  |
| Total payment                                                |
| Name:                                                        |
| Company:                                                     |
| Address:                                                     |
| Address:                                                     |
| City, State, ZIP:                                            |
| Country:                                                     |
| Disk Size: ( ) 3.5" ( ) 5.25"                                |
| ( ) VISA, ( ) MasterCard, ( ) American Express, ( ) Discover |
| Card Number:                                                 |
| Expiration Date:                                             |
| Cardholder Signature:                                        |

## **Charge to Your CompuServe Account**

If you are a CompuServe subscriber, you can order HEdit32 through the CompuServe shareware registration service. The registration fee of \$35 will be charged to your CompuServe account.

Type **GO SWREG** at any CompuServe prompt, and follow the instructions. HEdit32 registration ID is **2351**. You can also search for it by the name.

# **Support and Questions**

Technical support for HEdit32 is available by sending e-mail to 75020,404 on CompuServe or to <75020.404@compuserve.com> on Internet, or by mail to Yuri Software, PO Box 910396, San Diego, CA 92191-0396.

Please remember to be cautious while editing binary files. Slightest changes to executable or binary data files can make the application corrupt or the whole system unbootable. The best practice is to always check the **Read Only** box in the File Open dialog box (see <u>File Open Dialog Box</u>) when you are not sure you completely understand the file structure.

Opening Files

Command Line
Drag and Drop
File Open Dialog Box
File Manager Extension

## **Command Line**

The file to open can be specified in the command line. For example, to open FILE.EXT, invoke HEdit32 with the following command line:

hedit file.ext

## **Drag and Drop**

In the File Manager, highlight the file(s) you want to open, drag and drop them onto the HEdit32 window or icon.

A separate document window will be created for each dropped file, and the last one will be maximized to the full HEdit32 window size. You can switch among those windows, arrange them, etc.

## File Open Dialog Box

From the HEdit32 main menu, choose **File Open**. The standard File Open dialog box appears. Highlight the file to open. Check the **Read Only** box if you want to keep the file contents intact. Click **OK**.

## **File Manager Extension**

If you have installed the HEdit32 File Manager extension (see <a href="Overview">Overview</a>), files can be opened right from the File Manager. Highlight the file(s) you want to open, and click the HEdit32 button on the File Manager <a href="toolbar">toolbar</a> , or choose <a href="Edit Hex">Edit Hex</a> from the File Manager main menu. If your File Manager does not show a toolbar, the menu option should be still available.

Printing Files

Printing a Full File
Printing a Selected Range of the File

# **Printing a Full File**

To print a full file, choose **File Print** from the HEdit32 main menu. In the Print dialog box, make sure **All** is selected for the Print Range. Click **OK**. The printout looks like the HEdit32 screen: address, hex presentation and ASCII characters.

## **Printing a Selected Range of the File**

To print a part of the file, highlight the desired range of data by either clicking and dragging the mouse or by moving the cursor with the shift keyboard register pressed. Choose **File Print** from the main menu, and make sure **Selection** is selected for the Print Range in the Print dialog box. Click **OK**.

Editing Files

Typing In
Undoing the Editing
Using Clipboard

## **Typing In**

Typing characters will overwrite the data at the cursor position. The cursor can be positioned in either the hexadecimal column or in the ASCII column. You can change the current column by pressing Tab or by clicking the desired location with the mouse.

Typing in the hexadecimal column will enter data in the hexadecimal notation, while typing in the ASCII column will enter ASCII characters.

The characters that have been overwritten are displayed in red.

# **Undoing the Editing**

Choosing **Edit Undo** from the HEdit32 main menu will restore the content of the original file or the file after the last **File Save** command, not just the last character typed.

### **Using Clipboard**

In HEdit32, you can copy and paste data to and from the clipboard the usual way.

Copying and pasting inside HEdit32 is performed in the binary format.

When moving data from HEdit32 to other applications, the data will be copied in the text format, with all unprintable characters changed to ".". The carriage return, new line, and tab characters will not be changed though.

When copying data from other applications into HEdit32, the data will be moved as ASCII text. Other data formats, for example bitmaps and metafiles, can not be pasted into HEdit32.

# **Searching for Data**

Choose **Search Find** from the main menu. The Find dialog box appears. If searching for a text string, enter the text in the **Text** field, and check or clear the **Match Case** box as desired. If searching for a binary data, enter the data in the **Hex** field and make sure the **Match Case** box is unchecked. Choose the direction of search -- up or down -- and click **OK**.

To repeat the last search, press **F3** or choose **Search Find Next** from the main menu.

Configuring HEdit32

Address Presentation
Font Selection Saving HEdit32 Configuration

### **Address Presentation**

The leftmost column on the HEdit32 screen shows the address (offset) of data in the file. This address can be presented in either decimal or hexadecimal notation. To change the current presentation, choose **Options Offset Presentation** from the main menu.

## **Font Selection**

To change the current font, choose **Options Font** from the main menu. The standard Font dialog box appears. Select a font and click **OK**. Note that only fixed (non-proportional) fonts can be chosen in HEdit32.

## **Saving HEdit32 Configuration**

To save HEdit32 configuration, choose  ${\bf Options}\ {\bf Save}\ {\bf Settings}\ {\bf Now}$  from the main menu.

As an alternative, you can choose **Options Save Settings on Exit**, in which case HEdit32 configuration will be saved every time you close it.

#### **Overview**

The HEdit32 File Manager extension is an add-on module to the standard File Manager of Microsoft Windows. This extension allows you to view files in either text or hexadecimal format right from the File Manager. The Edit menu that is added to the File Manager, contains three entries: **Text** to view and edit text files using a text editor such as Notepad, **Long Text** to edit longer text files with an editor such as DOS Edit, and **Hex** to edit binary files with HEdit32. Also, if your File Manager has a toolbar, two buttons are added to it:

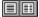

The left one is used to launch the text editor, while the right one is used for the binary editor.

All the three editor selections are user configurable and can be specified in the EDIT.INI file (see Configuring File Manager Extension).

# **Installing File Manager Extension**

When you ran HEdit32 for the first time, you were prompted to install the HEdit32 File Manager extension automatically. If you did not install it at that time, or if the installation was removed one way or another, here is the procedure to install it manually.

- 1. Make sure that all the HEdit32 files -- HEDIT.EXE, HEDIT.HLP, and EDIT.DLL -- are in your Windows directory. The File Manager extension will not work if the files are elsewhere.
- 2. In the Windows directory, open the file WINFILE.INI with a text editor.
- 3. Locate the section [AddOns]. If there is no such section, add it at the end of the file.
- 4. Add the following line to the end of the section:

#### Edit=EDIT.DLL

and save the file.

5. Close the File Manager if it was open, and then restart it. The main menu should now have the Edit entry, and the toolbar, if present, should have two more buttons.

# **Configuring File Manager Extension**

The HEdit32 File Manager extension is configured through the EDIT.INI file located in your Windows directory. If there is no such file there, you can create it yourself. Below is a sample EDIT.INI:

[Edit]
Text=notepad.exe
Hex=hedit.exe

The **Text** key shows the name of the text editor to use. The **Hex** key lists the binary file editor.

Note that Windows 3.1 File Manager does not have a toolbar, while that of Windows for Workgroups 3.1 or 3.11 does. The toolbar can also be hidden by the user.